# Resetting Officer Email Passwords

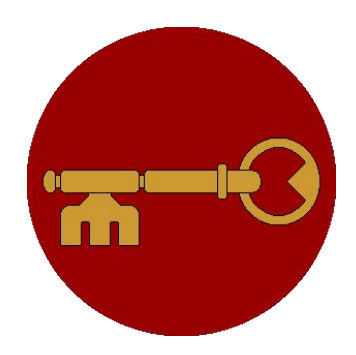

Unlocking the Seneschalate Frú Kolfinna Egilsdóttir October 1, 2020

# Log Into Gmail

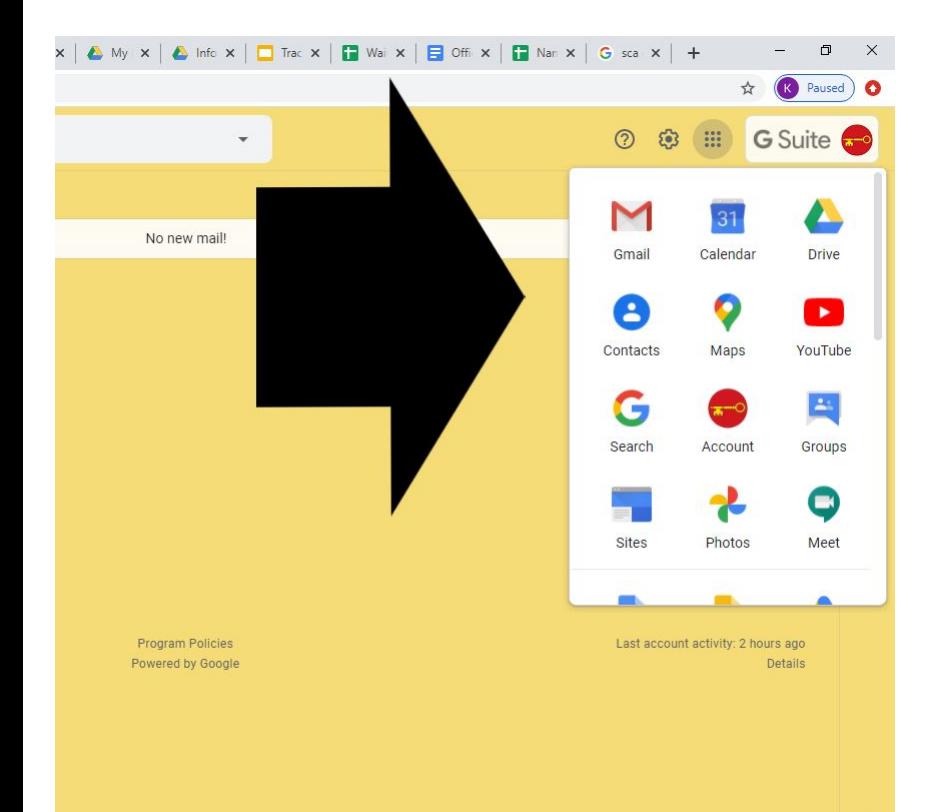

This process must be completed from the Desktop version of Gmail. Log into the Seneschal account and click the group of nine dots at the upper right.

This will drop down a Tools Menu. (You will not have access to all of them.)

#### Select Admin from the Tools Menu

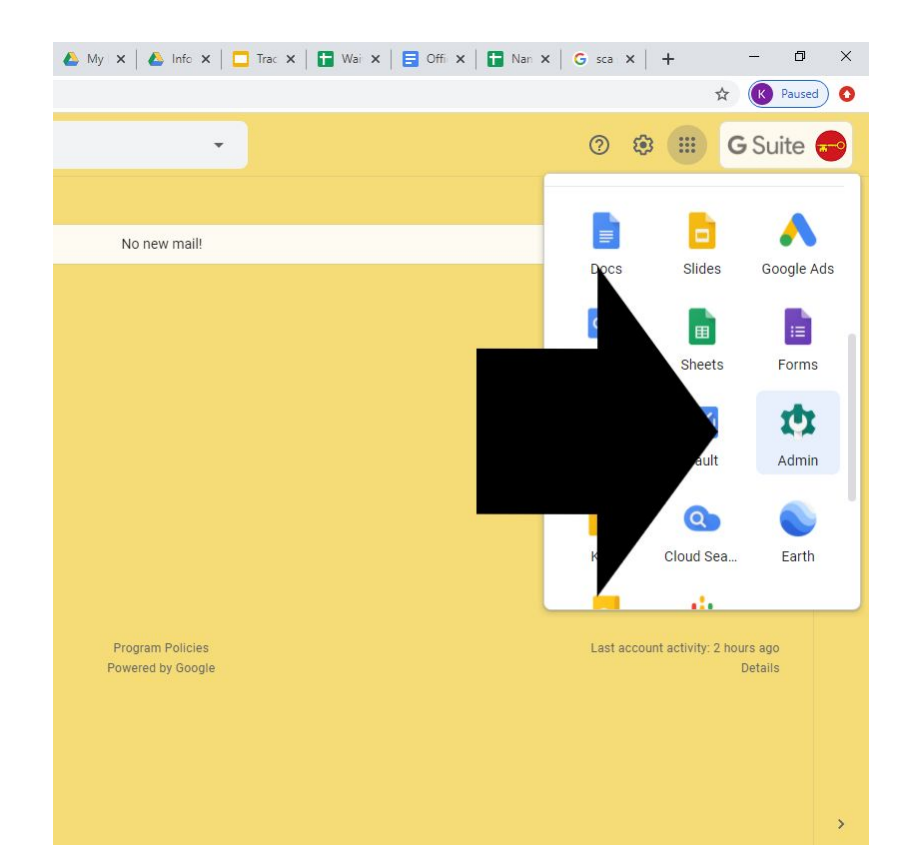

There is a slider bar on the right that will allow you to scroll down. It may be hidden; just hover over it with your mouse near the top and then grab it.

The Admin icon is about  $\frac{3}{4}$  of the way down the list.

### Admin Console

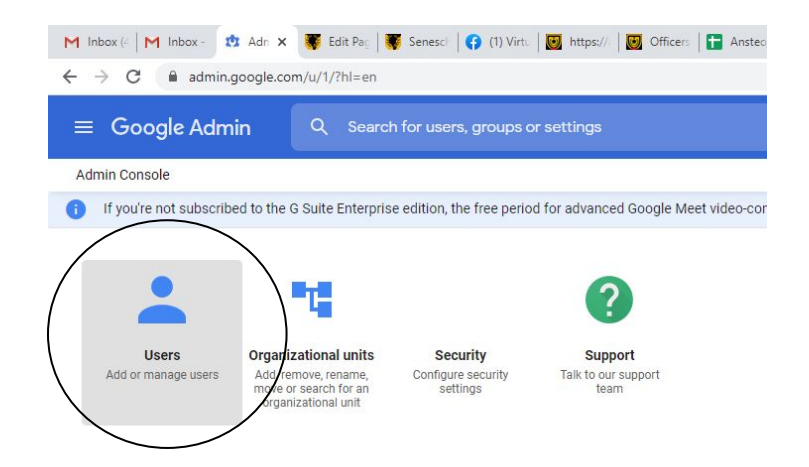

You should now be on the Admin Console.

The Users tab should be the first to the left on the Console.

Click to proceed.

# Verify Access

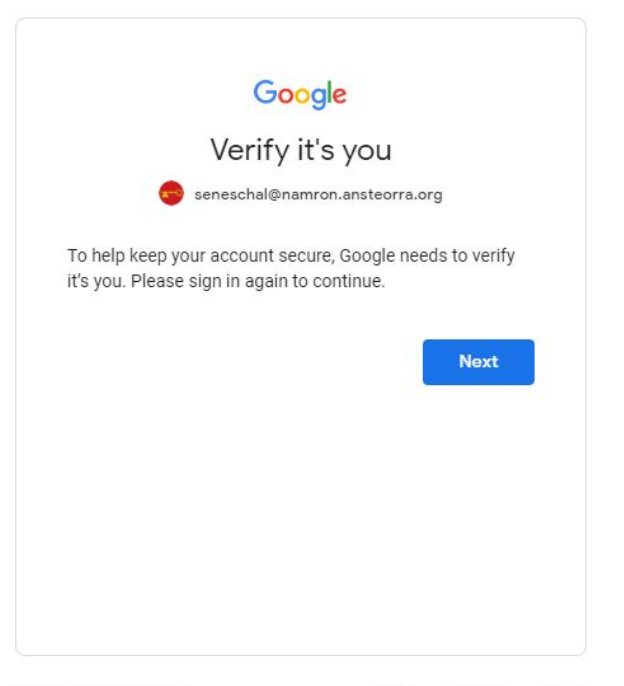

A verification screen will pop up.

Click the Next button.

Enter your password on the next screen to proceed.

#### Users

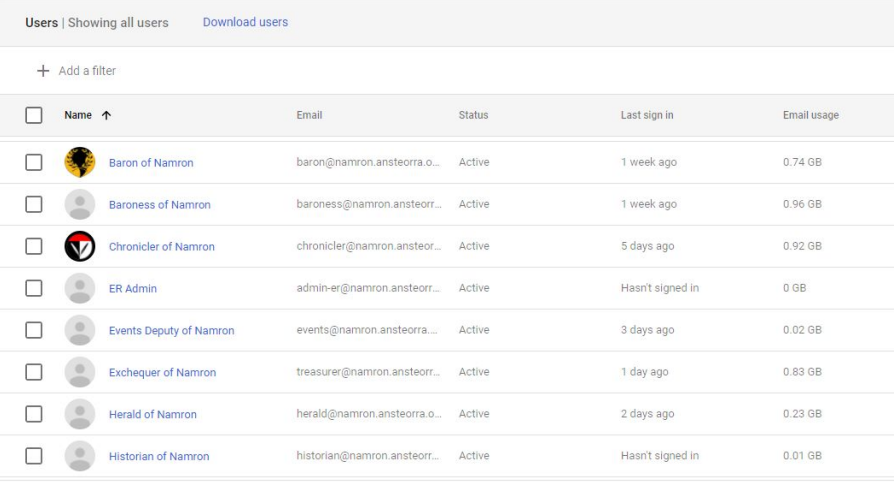

You should now have access to the Users list. Scroll down to find the account whose password you need to reset.

Depending on your screen size, you may have to scroll all the way down to find a horizontal scroll bar. In that case, slide it all the way to the right and then scroll up to the correct account.

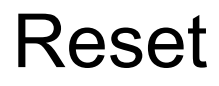

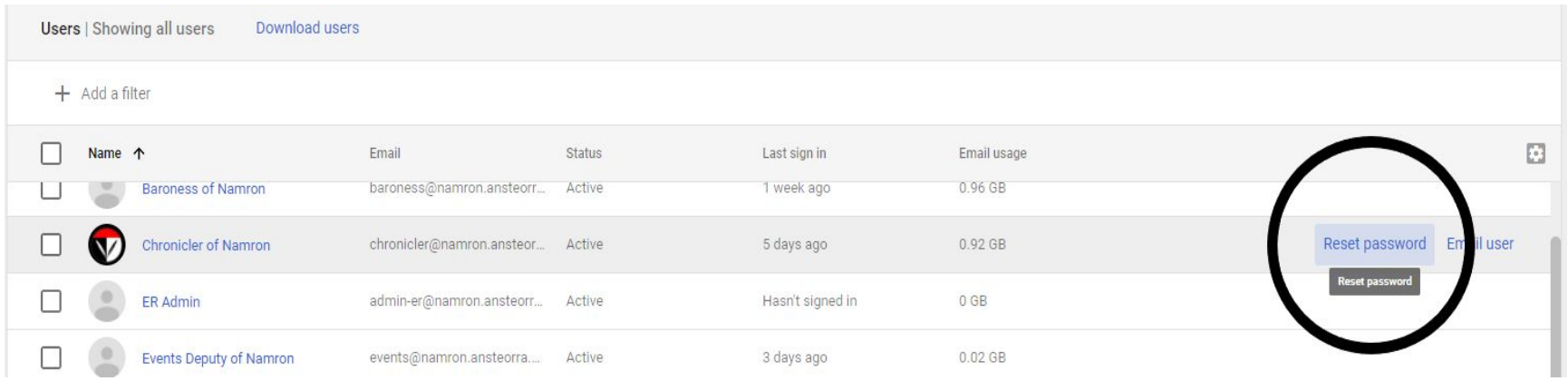

Double check that you're on the correct line and then select "Reset Password."

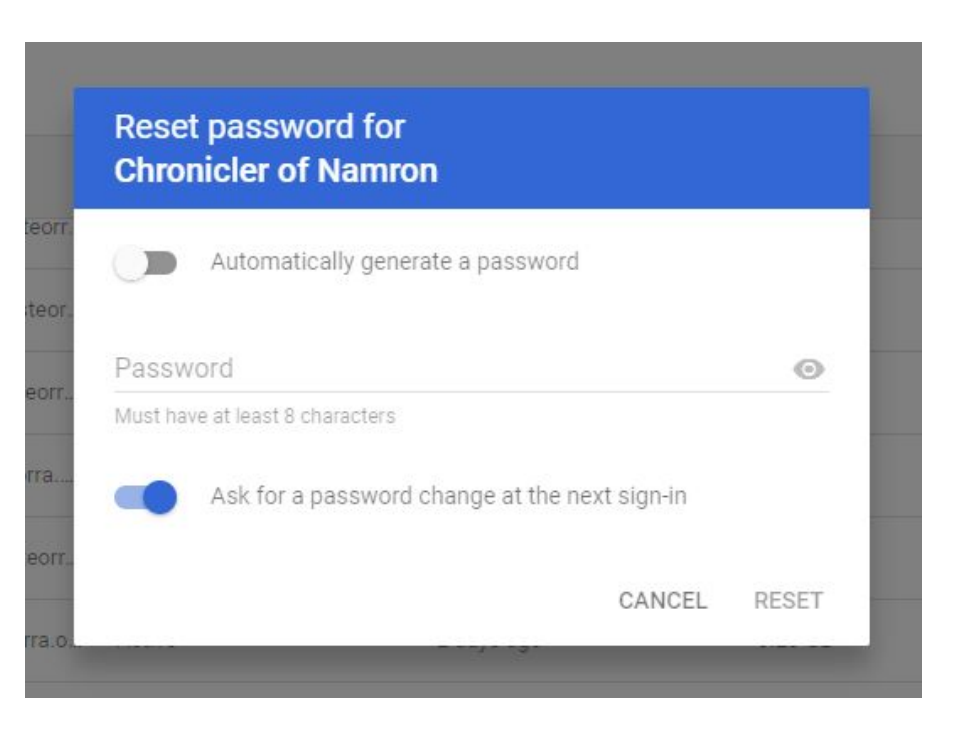

Password **Password A Reset Password box will pop up. You** can once more confirm that you're on the correct account before proceeding.

> Slide the bar to the right if you want the system to automatically generate a temporary password, or just make one up!

Slide the second bar to the right so that a password change will be required at next sign-in by the officer (this is so you don't know their passwords).

Click Reset and you're done!